### **Процедура реєстрації**

Зайдіть на сайт *[macmillaneducationeverywhere.com](https://www.macmillangateway2.com/)* та натисніть **Register**.

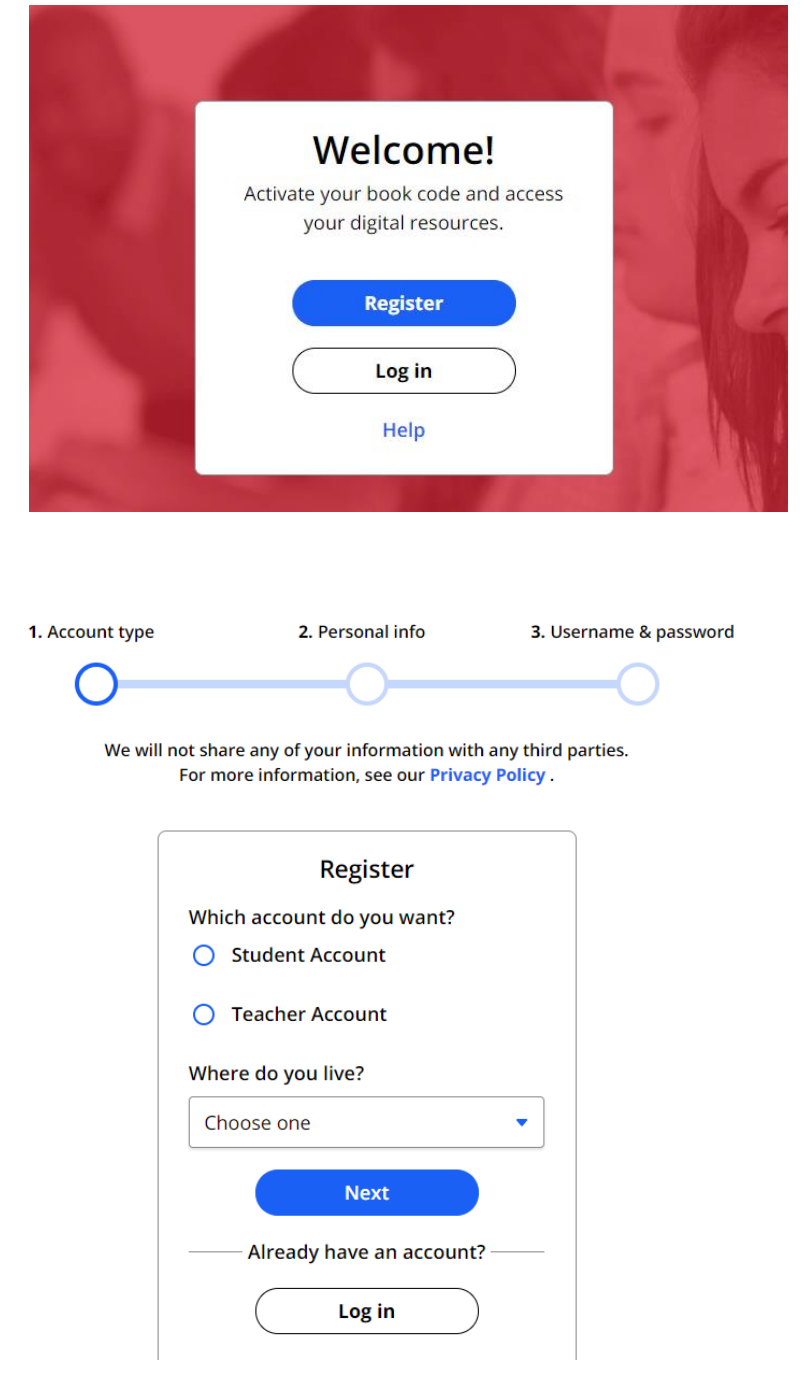

Виберіть **Teacher Account**, країну проживання та натисніть **Next**

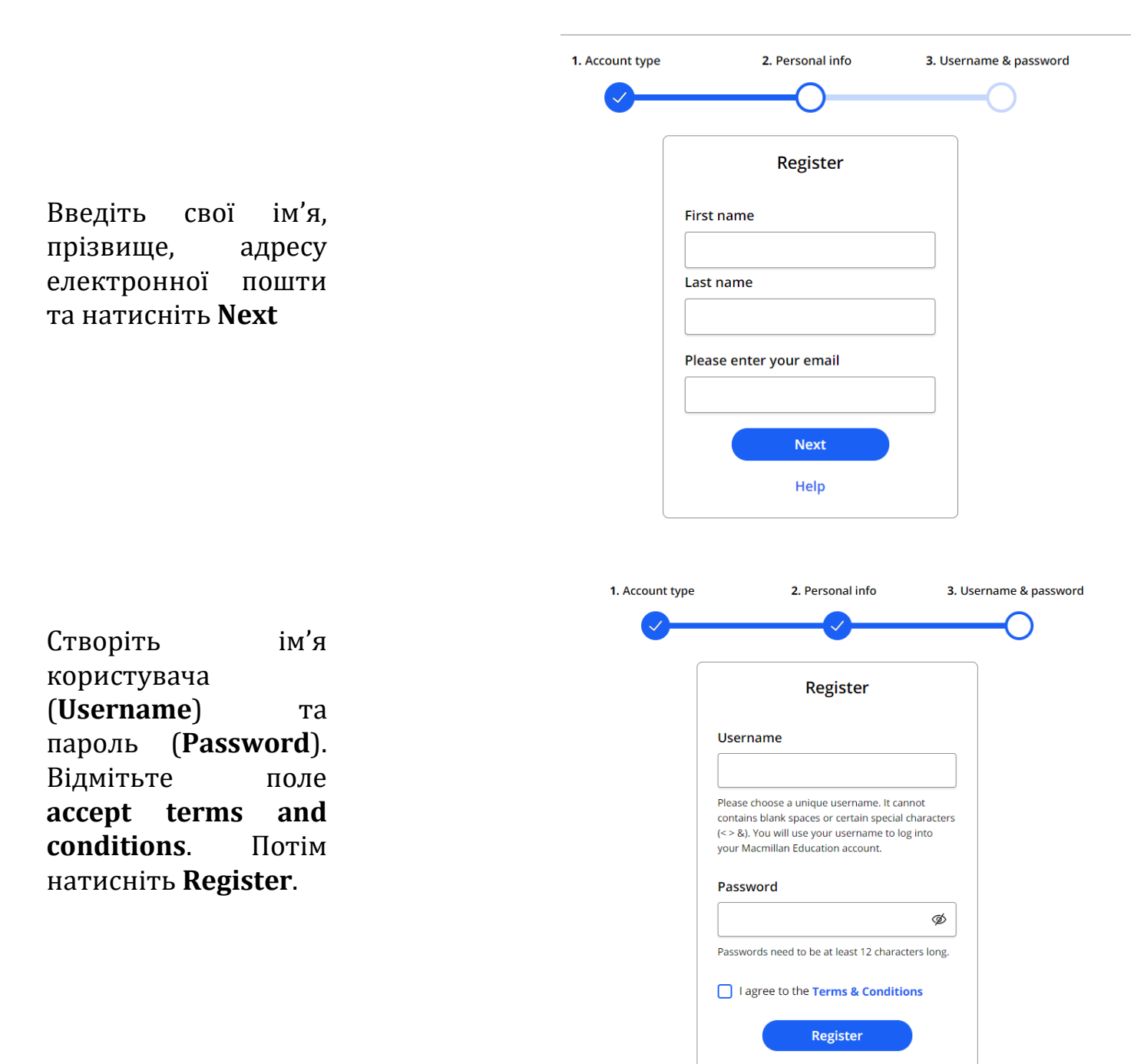

Якщо Ви раніше користувалися НМК Academy Stars, All Clear for Ukraine, Optimise або Gateway 2nd edition, введіть свої реєстраційні дані у полі *LOG IN*

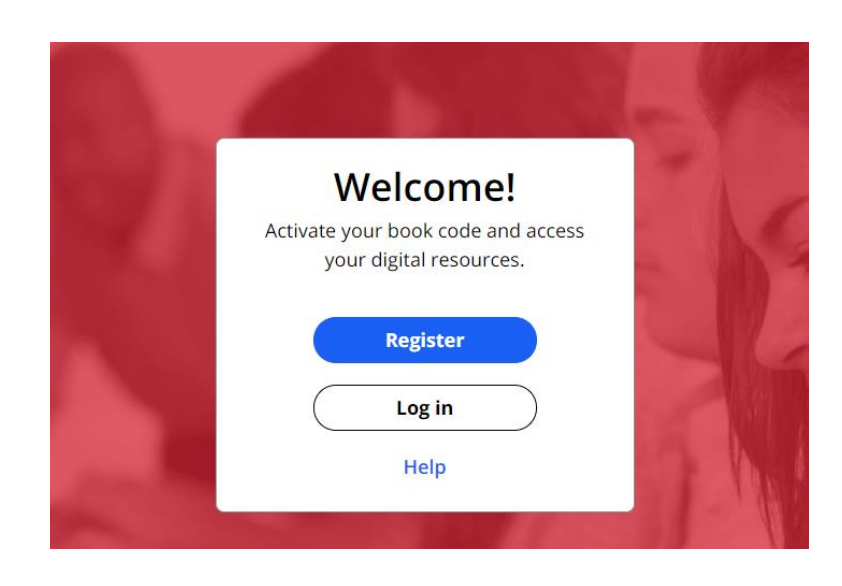

Натисніть **Activate**, щоб активувати код з книги для вчителя

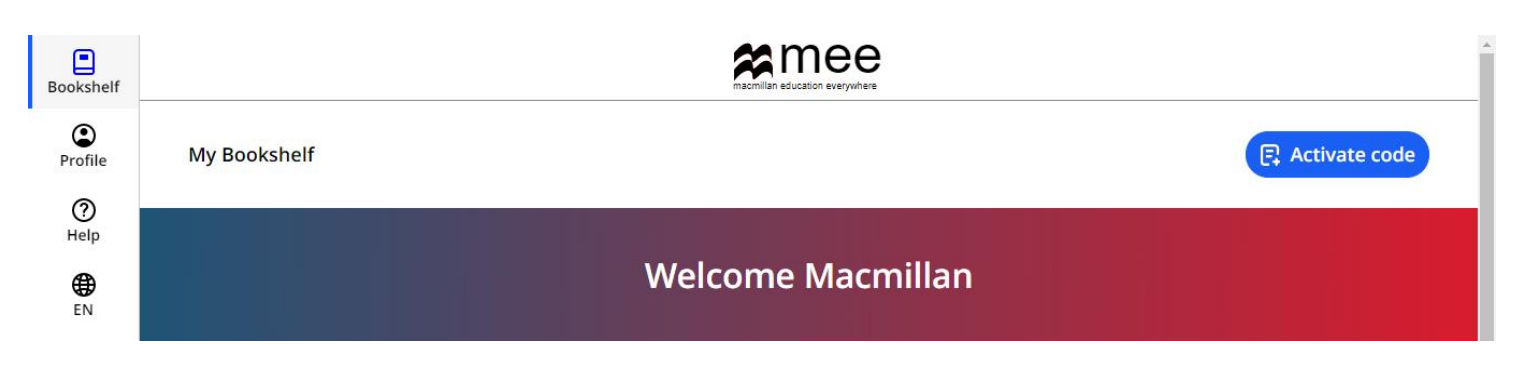

**Activate code** 

Введіть код, який знаходиться в Книзі для вчителя, та **Activate code** натисніть **Activate** Please enter your access code below **code**. The code is a mix of up to 21 letters and numbers, found on the inside cover of your book or in an email. **Activate code Доступ до ресурсів** ▣ Bookshelf

Щойно Ви активували код, Ви отримуєте доступ до ресурсів НМК. Для цього натисніть на обкладинку підручника.

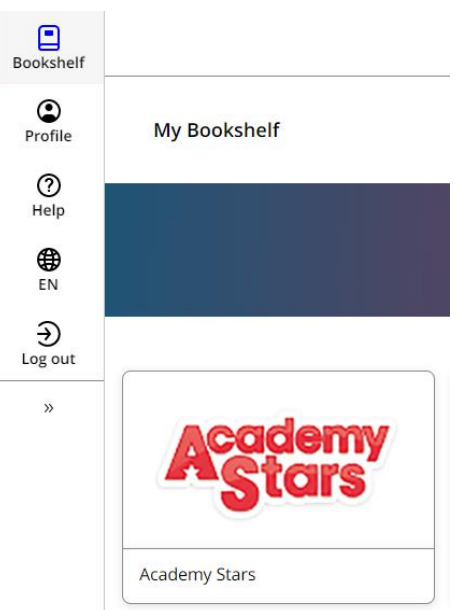

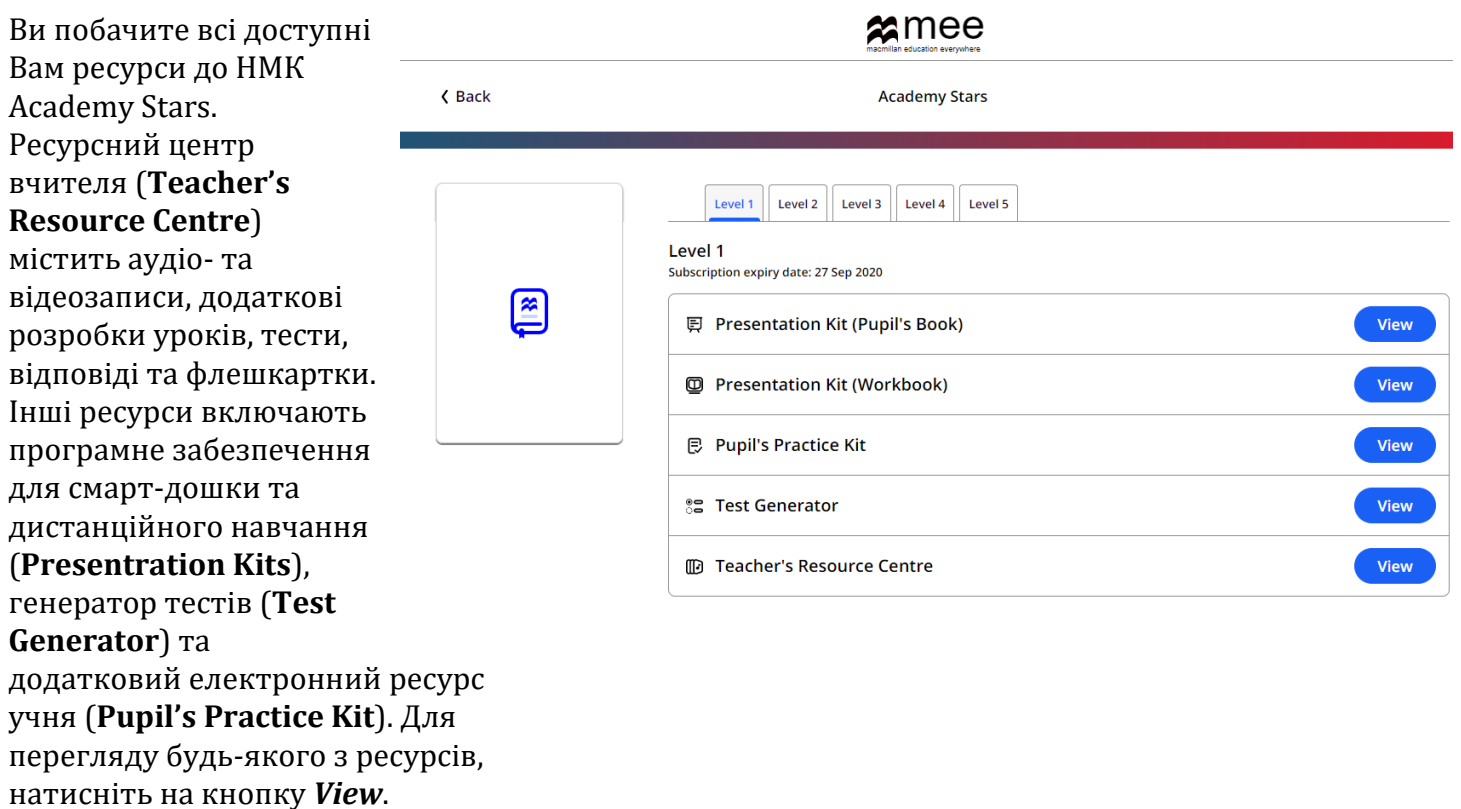

# **Користування електронним тренажером (Pupil's Practice Kit)**

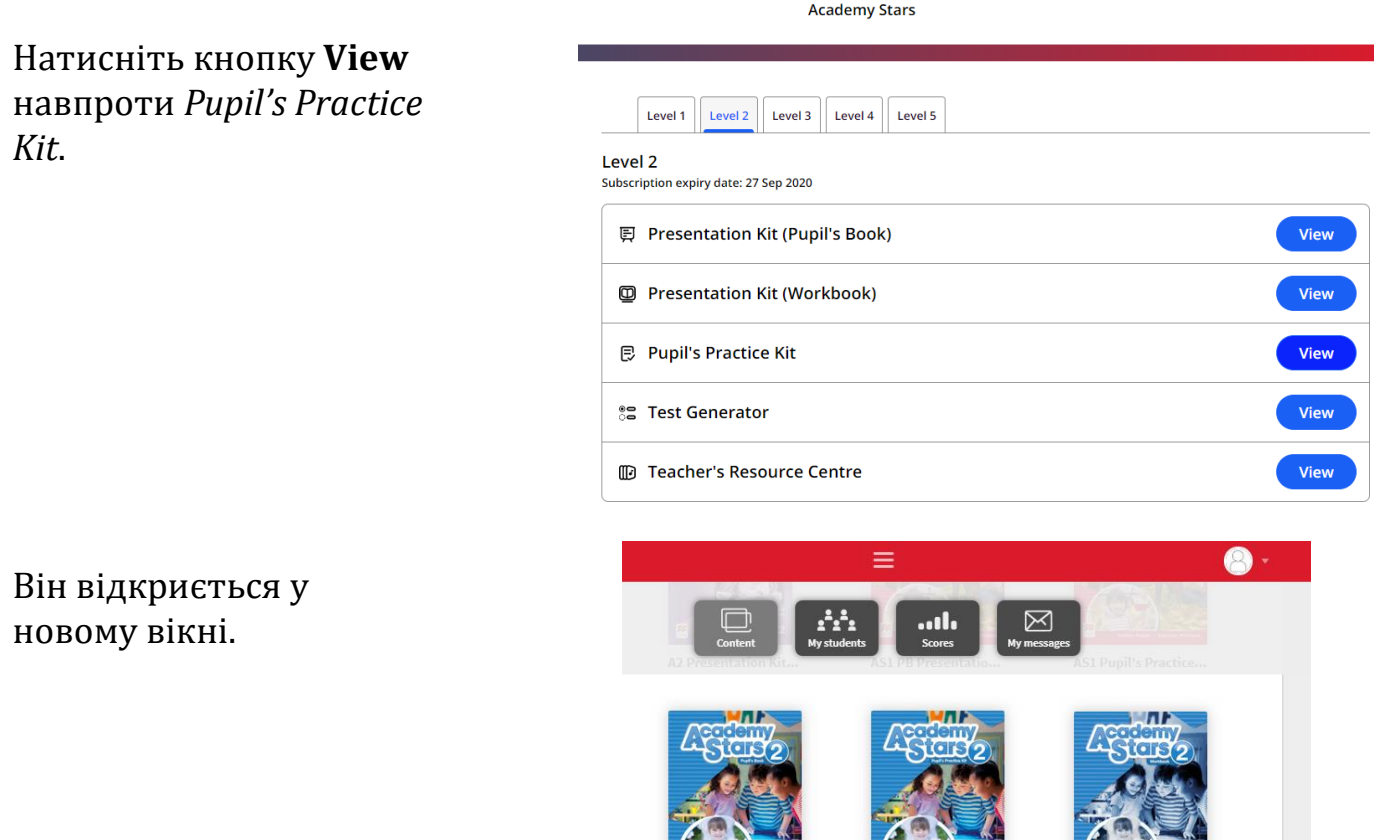

AS2 PB Presentatio...

R

**ALL** 

AS2 Pupil's Practice...

**PRI** 

**AS2 WB Presentatio...** 

### **Користування електронним зошитом – створення віртуального класу**

В першу чергу Вам потрібно створити новий клас, до якого потім зможуть приєднатися Ваші учні. Натисніть кнопку **My students** для створення нового класу.

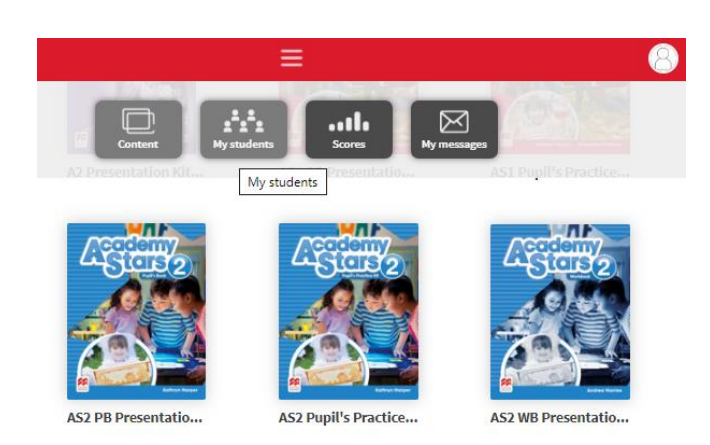

На панелі праворуч натисніть *New classroom.*

Введіть назву класу (наприклад 2-А) та натисніть *Accept*.

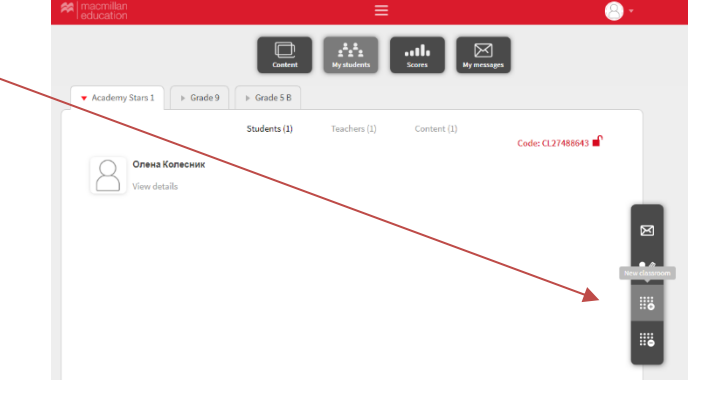

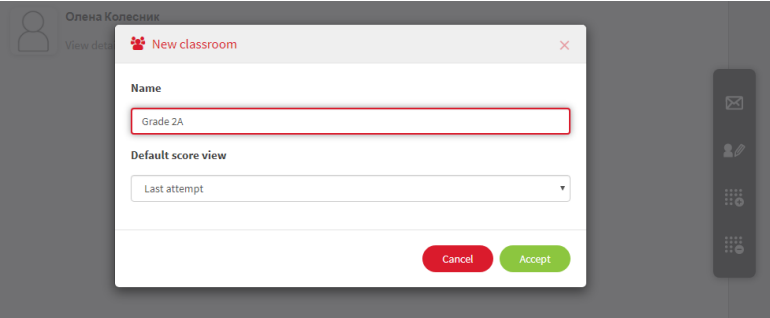

Система автоматично створює пароль класу (Class code). Цей пароль потрібно дати учням (або їхнім батькам), щоб вони змогли приєднатися до створеного Вами класу.

Обов'язково виберіть ресурс, яким будуть користуватися ці учні. Для цього натисніть на кнопку *Assign* (праворуч над Class code).

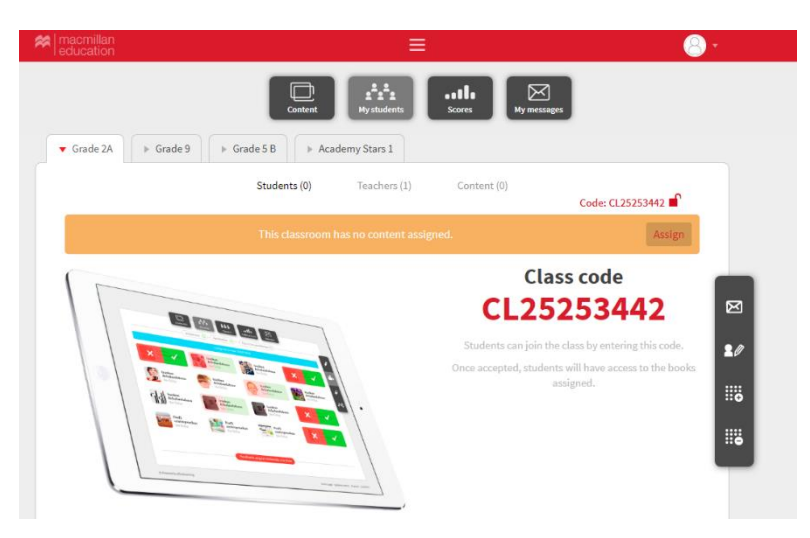

Зі списку виберіть **Pupil's Practice Kit** відповідного рівня та натисніть **OK**.

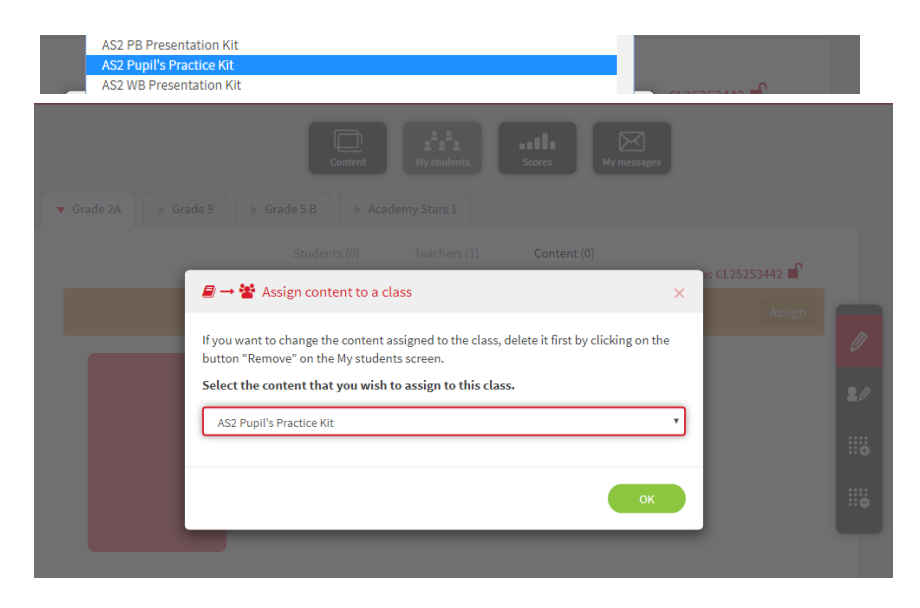

Після того, як учні зареєструють свої коди та приєднаються до віртуального класу, Вам потрібно буде підтвердити їхній запит на приєднання до Вашого класу. Для цього натисніть на прізвище учня.

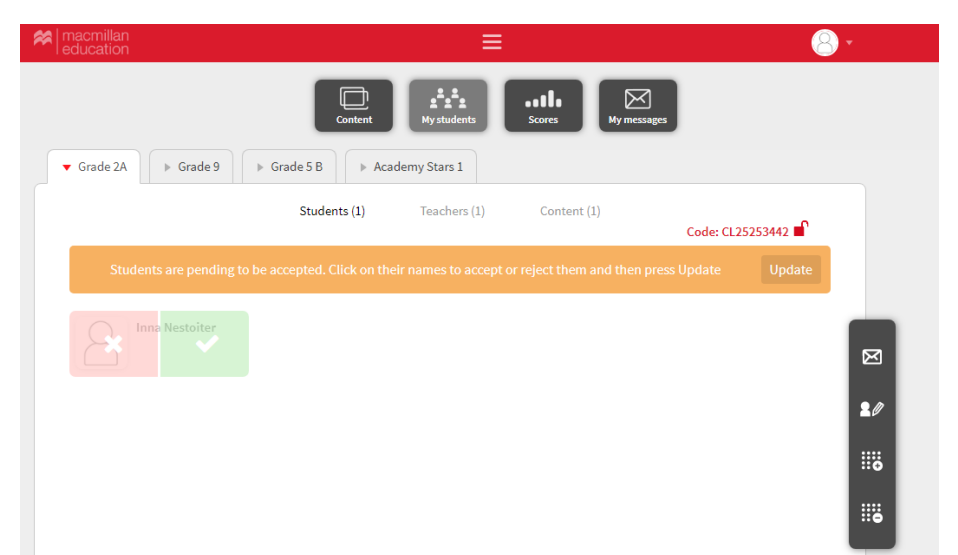